# HOMECONTROL2.0 ADDING AN ENFORCER X

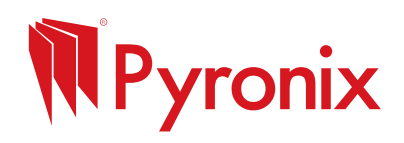

# Before You Begin

First download HomeControl2.0 from the App Store or Google Play Store. It can be found by searching 'Pyronix' or scanning the relevant QR code below.

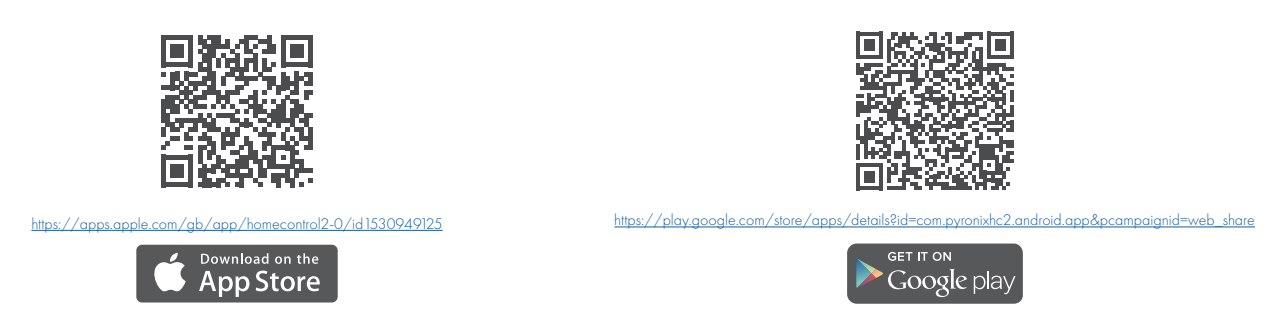

Once downloaded, open the app and create a PyronixCloud account. For more information and help setting up a PyronixCloud account, please visit the following link<https://bit.ly/3ERWj9k>.

Adding the System via QR Code

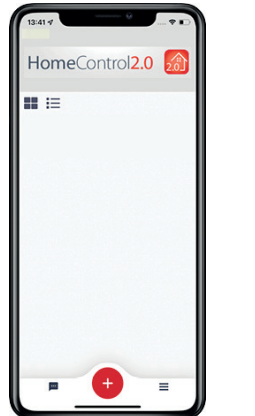

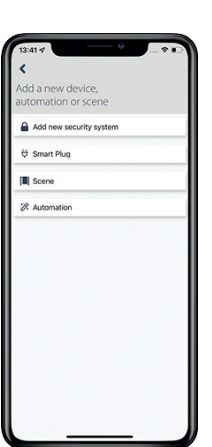

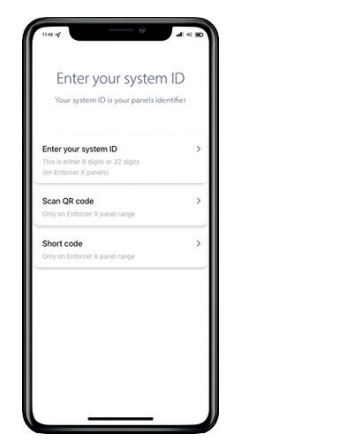

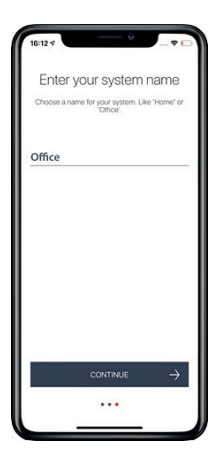

- 1. To begin adding an Enforcer X, tap '+' in the bottom toolbar.
- 2. Select 'Add new security system'.
- 3. Select 'Scan QR code'.

4. Enter a 'system name'. This is how this system will be labelled throughout the application. Once it has been entered, press 'continue

Please note: This can be edited at a later time.

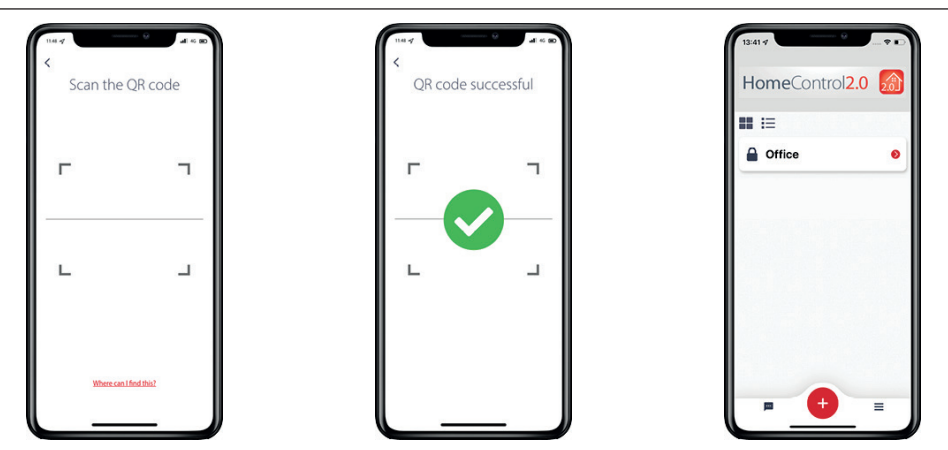

- 5. Locate the system's QR code and scan it. This can typically be found on the bottom of the metal casing, the Ethernet port on the PCB and there is another provided in the **resistor pack** that accompanies the control panel.
- 6. When the QR code has been successfully scanned, a green circle with a tick will appear and the app will move onto the next screen..
- 7. The system is now added to the main screen of HomeControl2.0.

# Adding via Short Code

## Finding Short Code

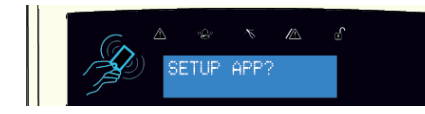

Press  $\overline{NO}$  until the displays reads 'SETUP APP?', then press YES

Entering the Short Code

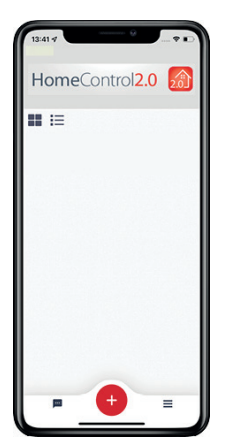

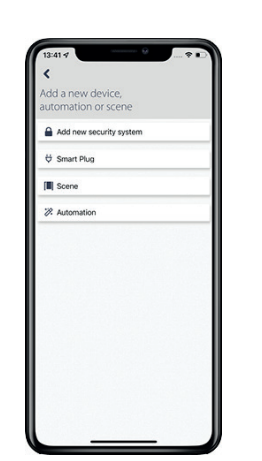

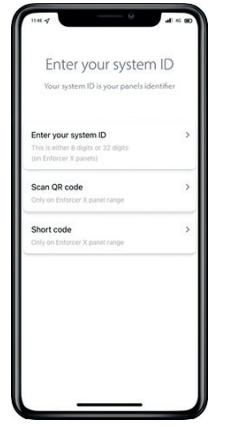

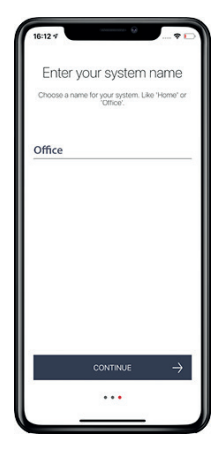

- 1. Tap '+' in the bottom toolbar to add a system.
- 2. Select 'Add new security system'.
- 3. Select 'Short code'.

4. Enter a 'system name'. This is how this system will be labelled throughout the application. Once it has been entered, press 'continue'.

The system will now communicate with the

 $\mathbb{Z}$ 

Short Code

cloud to receive a **short code**.

### Please note: This can be edited at a later time.

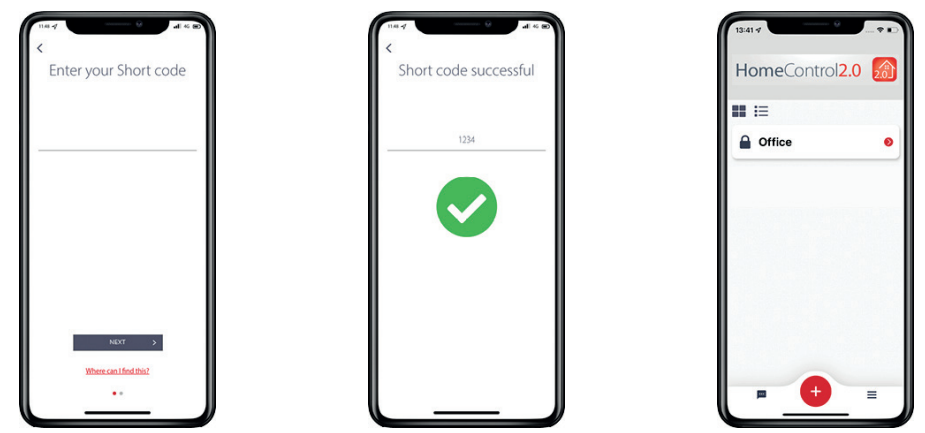

- 5. Enter the short code and select 'Next'.
- 6. A green circle with a tick will indicate the short code has been added successfully and the app will move to the next screen.
- 7. The system is now added to the main screen of HomeControl2.0.

### Want to know more?

(∰

Visit our website to access technical information, FAQs, product details, and stay updated on our latest releases.

### Need to contact us?

仮

technical.support@pyronix.com 0333 444 1280 07480 635565

Don't hesitate to send an email to our technical support team. We aim to respond to all emails within 24 hours.

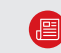

### Website Newsletter & Technical Bulletin Social Media

www.pyronix.com/uk/ www.pyronix.com/uk/email-subscription/ Search 'Pyronix'

To receive email updates about new releases, features, and bulletins, please subscribe to our newsletter.

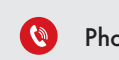

Feel free to call our technical support team. We are available from 8:00 to 18:30, Monday to Friday.

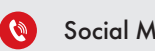

You can locate us on all major social media platforms by searching for 'Pyronix' and following our profiles.

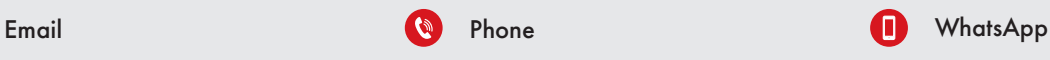

Prefer messaging? You can also reach us directly through WhatsApp.

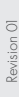

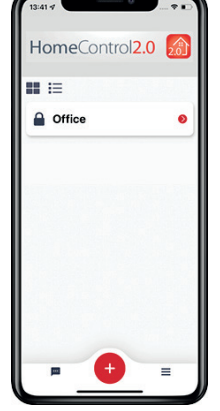

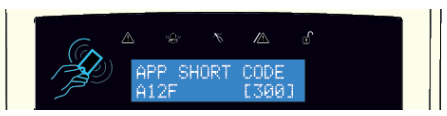

The system will now display a short code This is valid for 5 minutes.